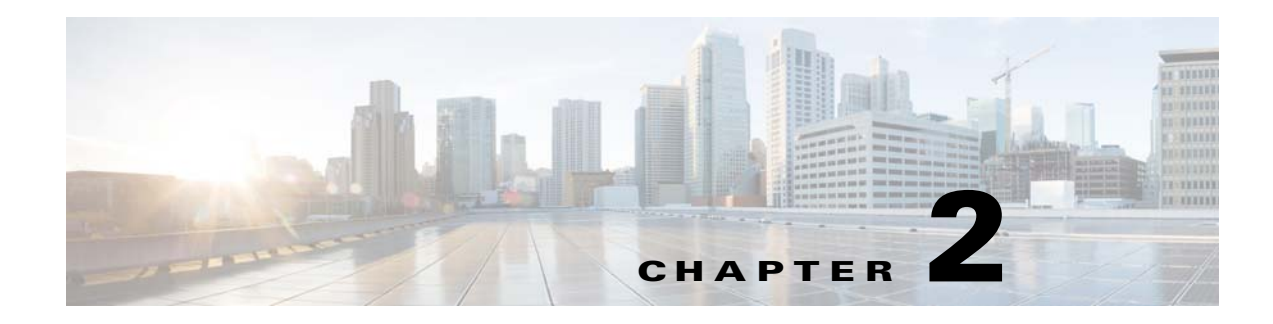

## **Getting Started**

This chapter explains how to get started using the V2PC GUI, also known as the V2PC Dashboard.

## **Logging On**

Open a web browser and, in the browser address bar, enter the URL for the V2PC Dashboard login page (for example, **https://10.15.2.1:8443**). At the login prompt, enter a valid username and password in the fields provided, and click **Login**.

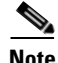

**Note** The default username is **admin**. The default password is **default**.

After logging in, you have full access to all features.

The V2PC Dashboard opens to **Dashboard** > **System Statistics** tab by default.

## **Logging Out**

 $\mathbf I$ 

To exit and log out of the V2PC Dashboard, click the **Settings** icon at top right of the page and select **Logout**.

## **Using the Dashboard**

V2PC provides convenient system, statistics, and alarm and event monitoring using the Dashboard.

After deploying the applications and creating the media workflows, a logical next step is to monitor the statistics and events generated by the system. The Dashboard aggregates all monitoring information on the same page to give a snapshot of the system, available in the following tabs:

- **• System Statistics** Displays high-level system and application statistics.
- **• Media Workflows**  Lists all configured media workflows. You can also drill down to a node of the media workflow to see its CPU, memory, or disk usage. You can also see the performance, events, and nodes associated with the media workflow on this tab.
- **• Regions**  Lists all configured regions. You can also drill down to **Provider** > **Zones** > **Nodes** to see the node CPU, memory, or disk usage.
- **Nodes** Lists all nodes available in the system. This tab also shows the performance, events, and associated media workflows of the node.

 $\mathsf I$ 

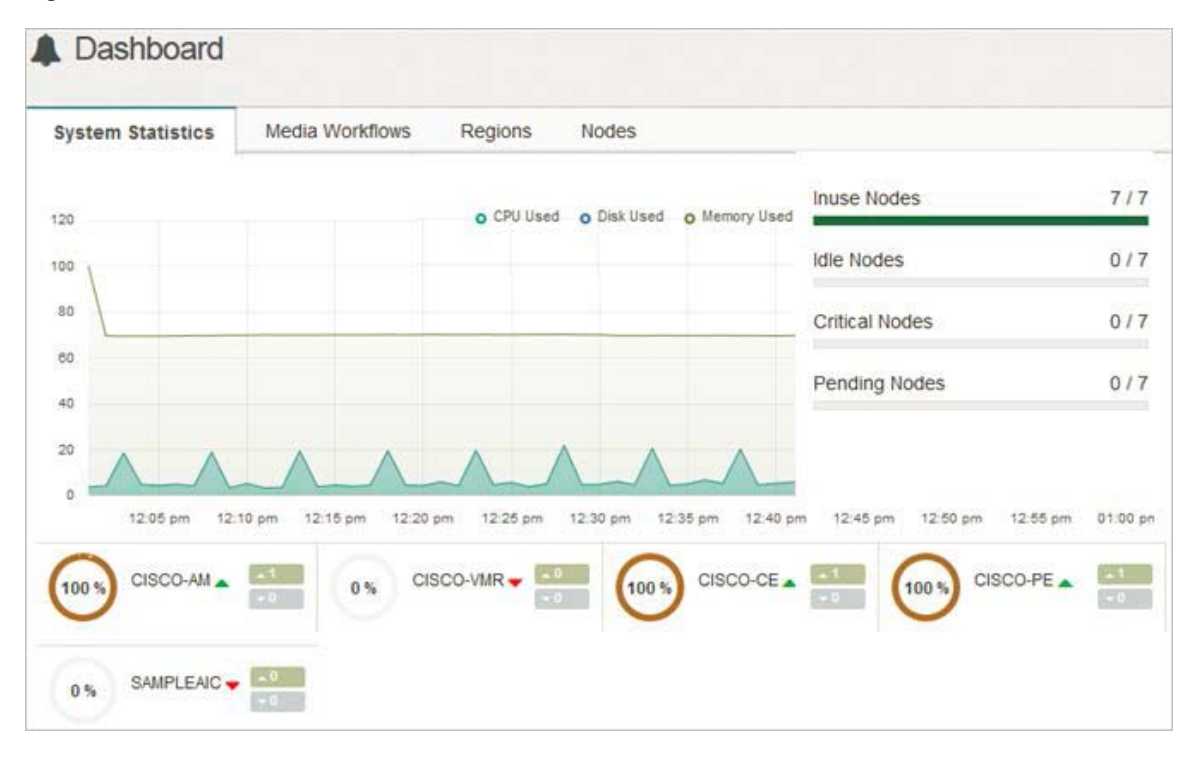

*Figure 2-1 V2PC Dashboard*

**In the first**